## **АТОЛ Drive 5 ® Руководство по эксплуатации. Для водителя**

время начала погрузочно-разгрузочных работ и нажмите «**OK**». На экране появится дата и время (+1 минута) последнего введенного вида деятельности (слева) и дата и время установки карты (справа). При помощи кнопок «▲»/«▼» перейдите к виду При данном сценарии изменение даты и времени больше не нужно. Подтвердите сохранение ввода,

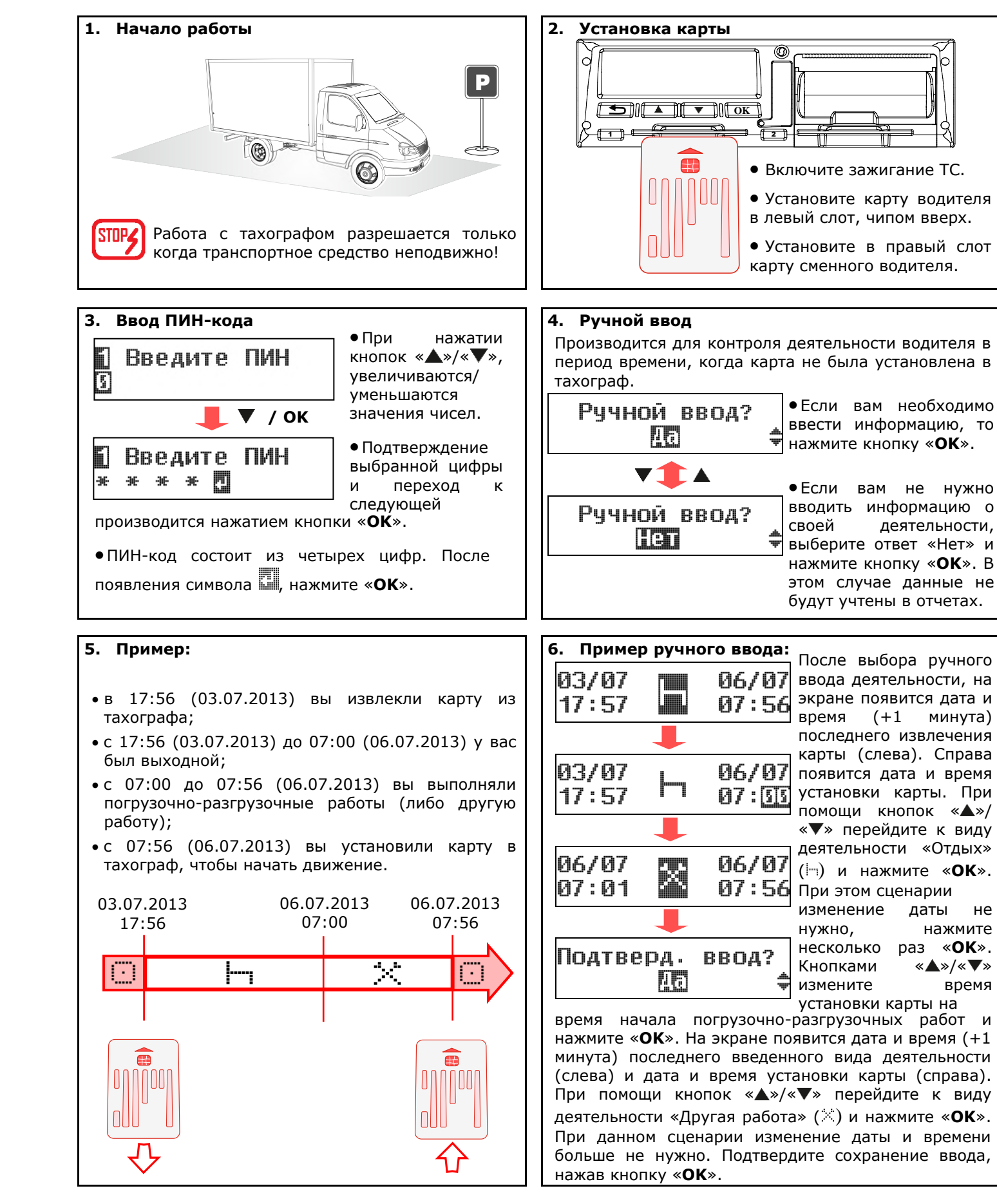

**11 12**  $13 \rightarrow \top$ 

ввести информацию, то

вводить информацию о своей деятельности, выберите ответ «Нет» и нажмите кнопку «**OK**». В этом случае данные не

## **АТОЛ Drive 5 ® Руководство по эксплуатации. Для водителя**

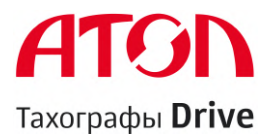

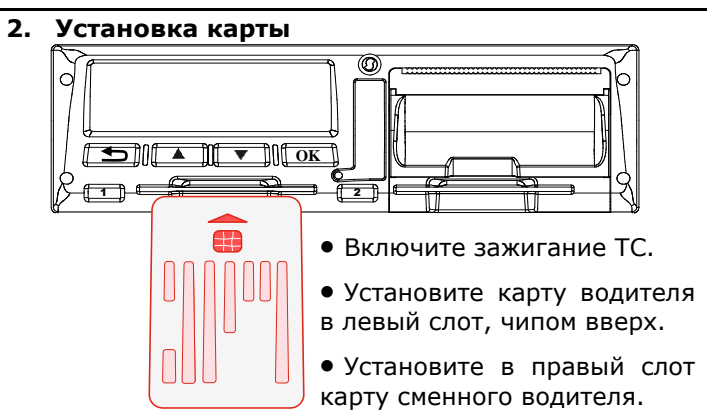

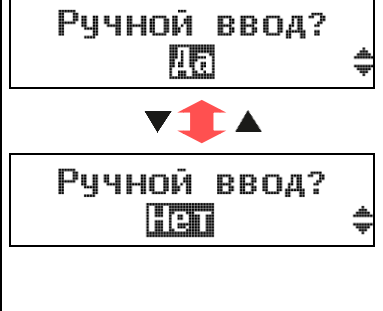

**1**

**7 8**

**9**

**10**

F

**14 15**

**20**

**21** 

**22** 

**23** 

 $24 -$ 

Д

**25** 

**27**

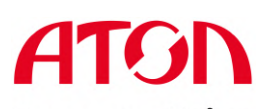

## Тахографы Drive

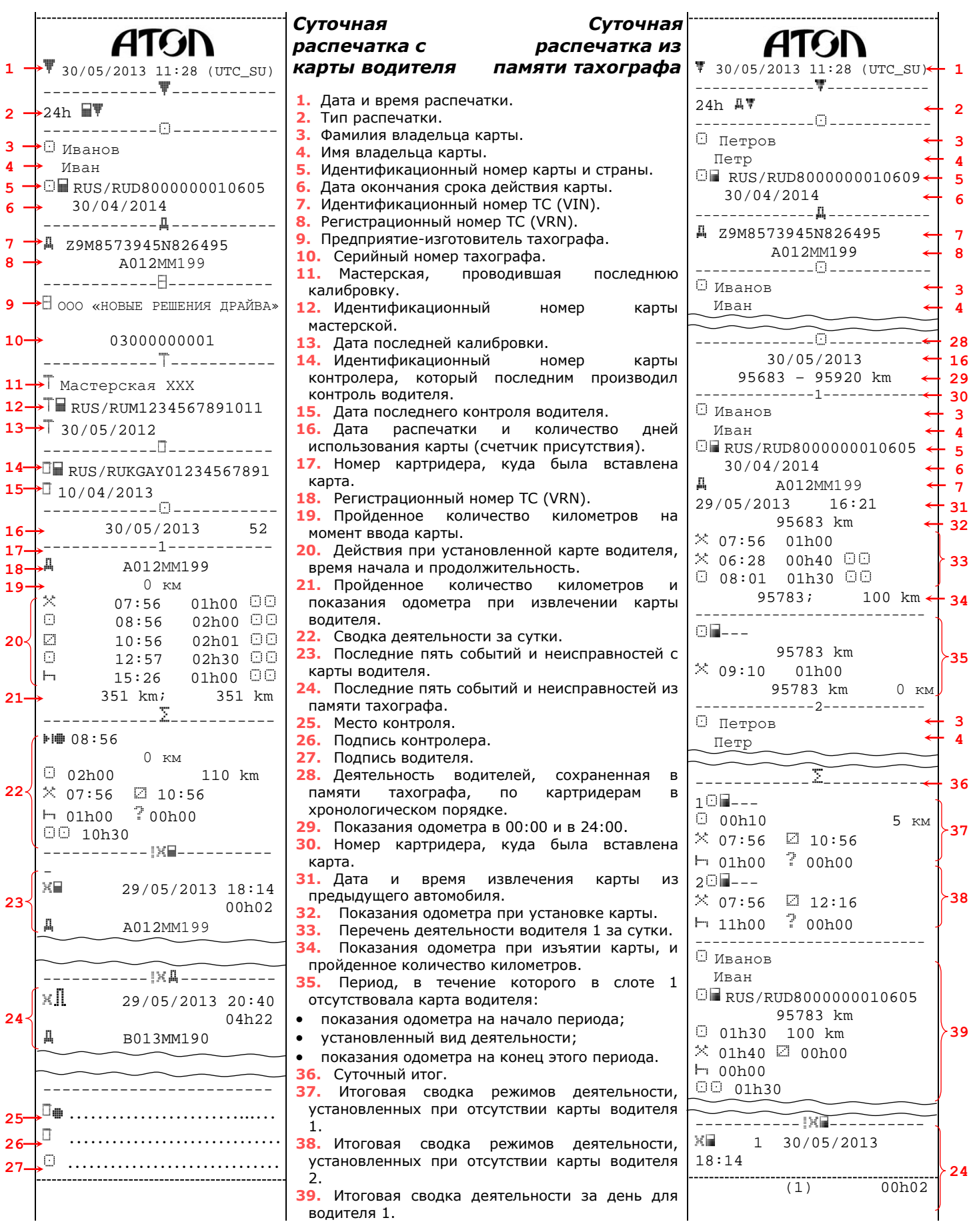

**1** 

**3 4** 

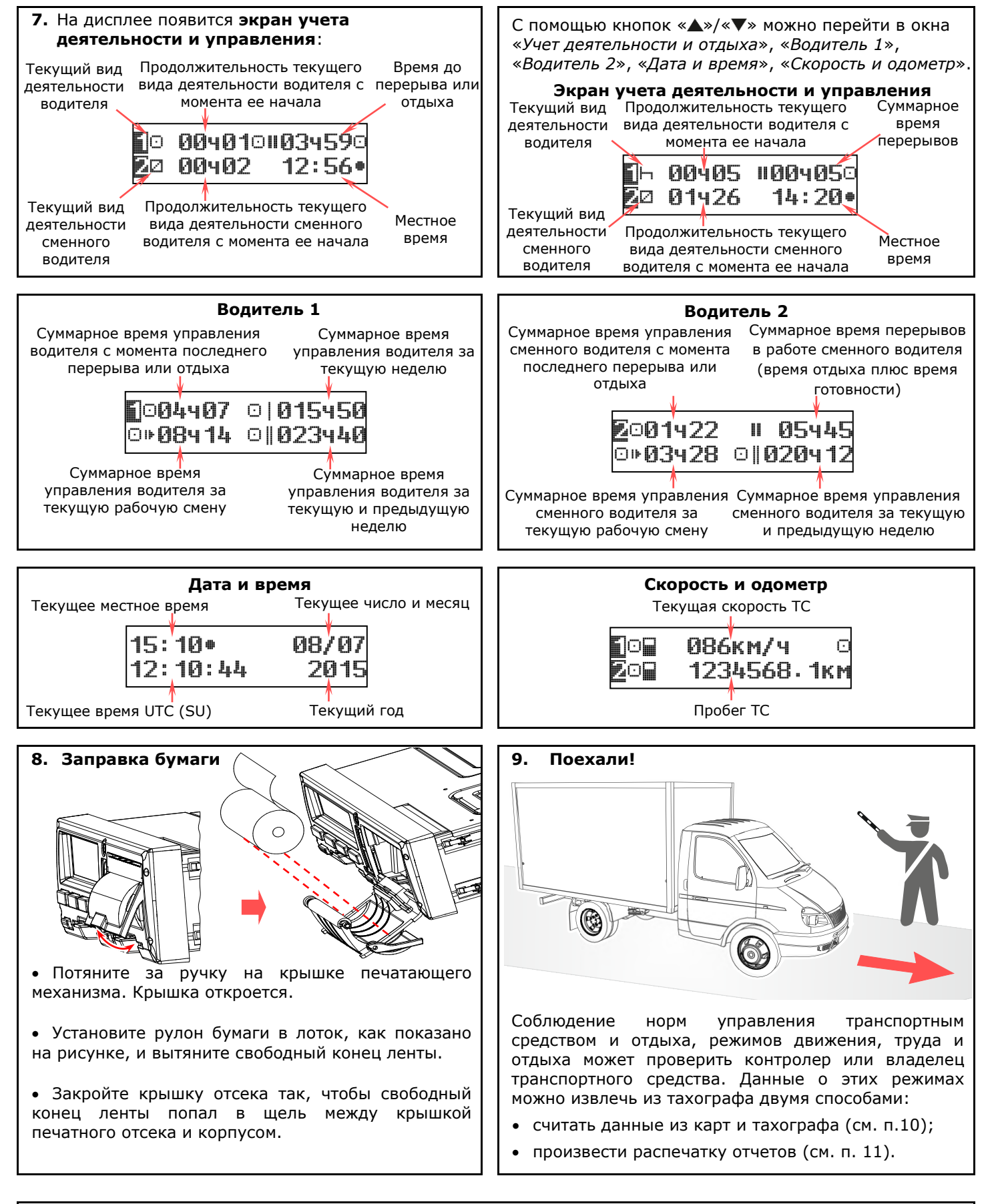

Вся эксплуатационная документация на доступна на сайте https://atoldrive.ru в разделе поддержка **- А**документация

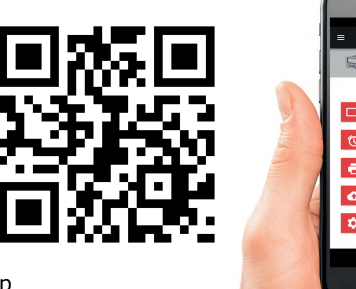

Мобильное приложение **«Мой тахограф АТОЛ»** - мы делаем работу с тахографами АТОЛ Drive простой и удобной.

- Отображение текущих показаний тахографа
- Распечатка и сохранение отчетов
- Переключение режимов работы
- Изменение параметров тахографа (яркость, контрастность, цвета подсветки и т.д.)
- Выгрузка ddd-файлов с карты водителя

Доступно в Google Play

P.S. для подключения к тахографу необходимо использовать Bluetooth-адаптер

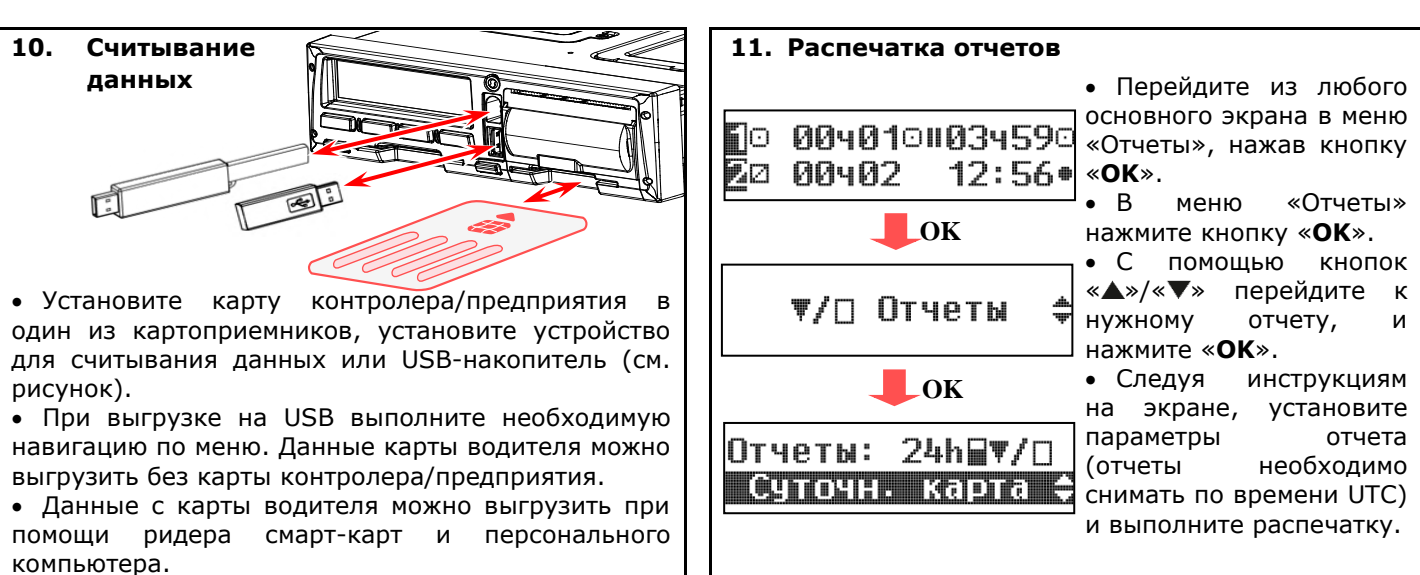

**13. Извлечение карточки**

 Чтобы извлечь карту из левого слота, нажмите и удерживайте в течении 3 секунд кнопку «**1**».

- Чтобы извлечь карту из правого слота, нажмите
- и удерживайте в течении 3 секунд кнопку «**2**».

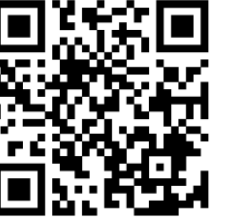

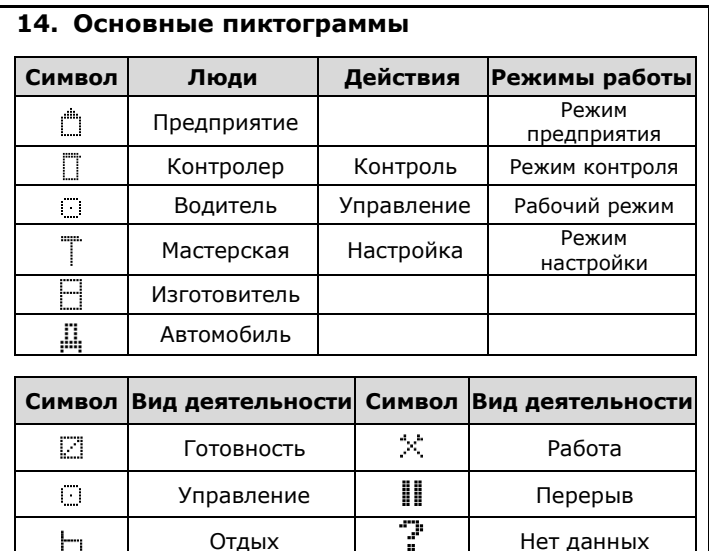

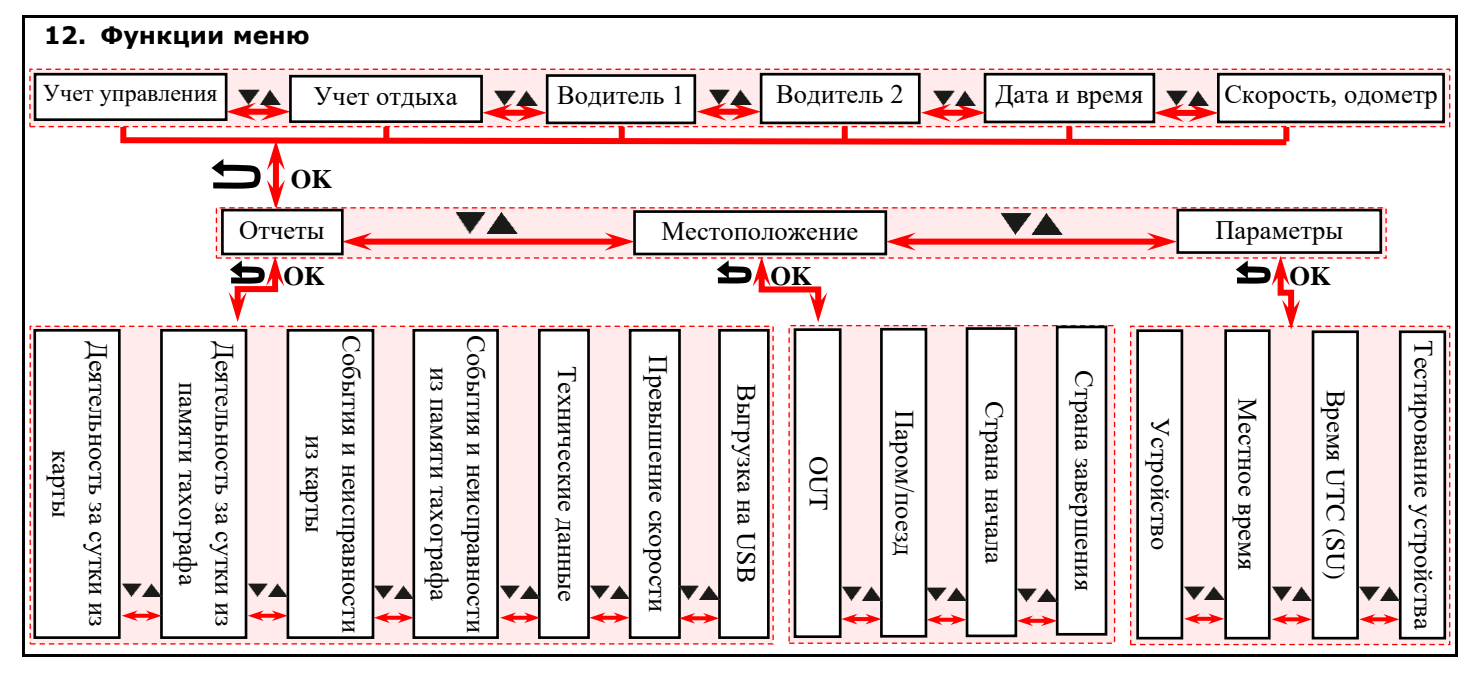

Образовательная платформа Компании ООО «НОВЫЕ РЕШЕНИЯ ДРАЙВА» https://do.atoldrive.ru

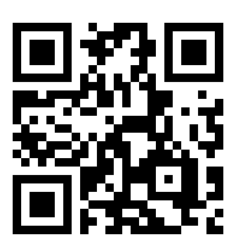

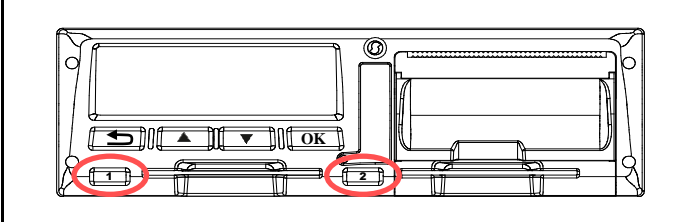